# **MASTER MAINTENANCE**

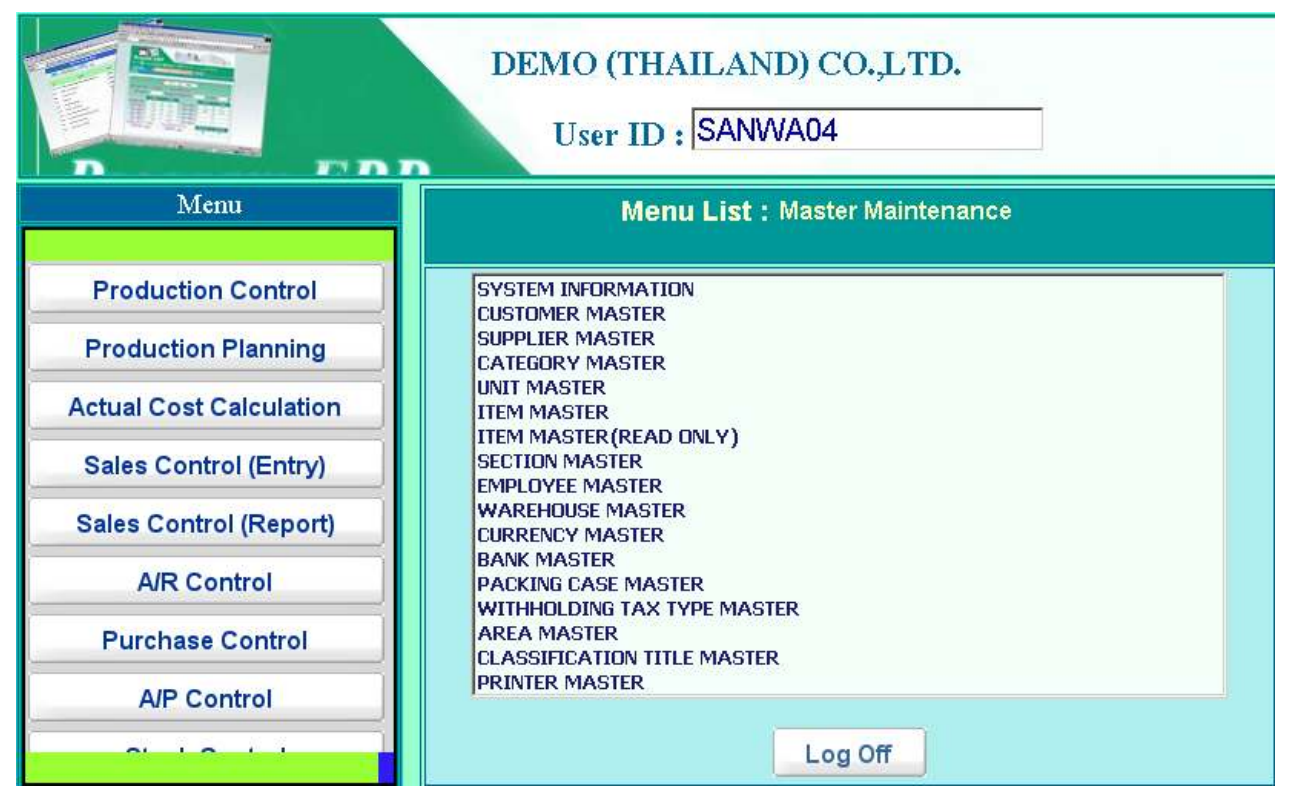

Location: Main Menu > Master Maintenance

Master Maintenance

販売・購買及び在庫管理で使用する各種マスターデータの登録及び削除・変更をおこなう業務 メニューです。

• System Information

社名、会社住所等の基本情報を登録するマスターです。

- Customer Master 得意先の社名、会社住所等の情報を登録するマスターです。
- Supplier Master 仕入先の社名、会社住所等の情報を登録するマスターです。
- Category Master 商品の分類情報を登録するマスターです。
- Unit Master 品目の単位情報を登録するマスターです。
- Item Master 製品・材料等の品目情報を登録するマスターです。
- Related Customer Data 販売単価等の得意先毎の品目情報を登録するマスターです。
- Related Supplier Data 購買単価等の仕入先毎の品目情報を登録するマスターです。
- Item Master (Read Only) 製品・材料等の品目情報を照会(登録及び変更は不可)するマスターです。
- Section Master 社内の部門情報を登録するマスターです。
- Employee Master 社員情報を登録するマスターです。
- Warehouse Master 在庫場所情報を登録するマスターです。
- Currency Master 通貨情報を登録するマスターです。
- Bank Master 銀行情報を登録するマスターです。
- Packing Case Master 梱包ケースの情報を登録するマスターです。
- Withholding Tax Type Master 源泉徴収税種別の情報を登録するマスターです。
- Area Master 地区情報を登録するマスターです。
- Classification Title Master 得意先・仕入先及び品目マスターのクラス項目名称を登録するマスターです。
- Item Cost Information 品目の標準原価種別を登録するマスターです。
- **Printer Master** 製品・材料等システムで使用するプリンターの情報を登録するマスターです。
- Location Master 在庫場所内の棚番情報を登録するマスターです。

## **SYSTEM INFORMATION**

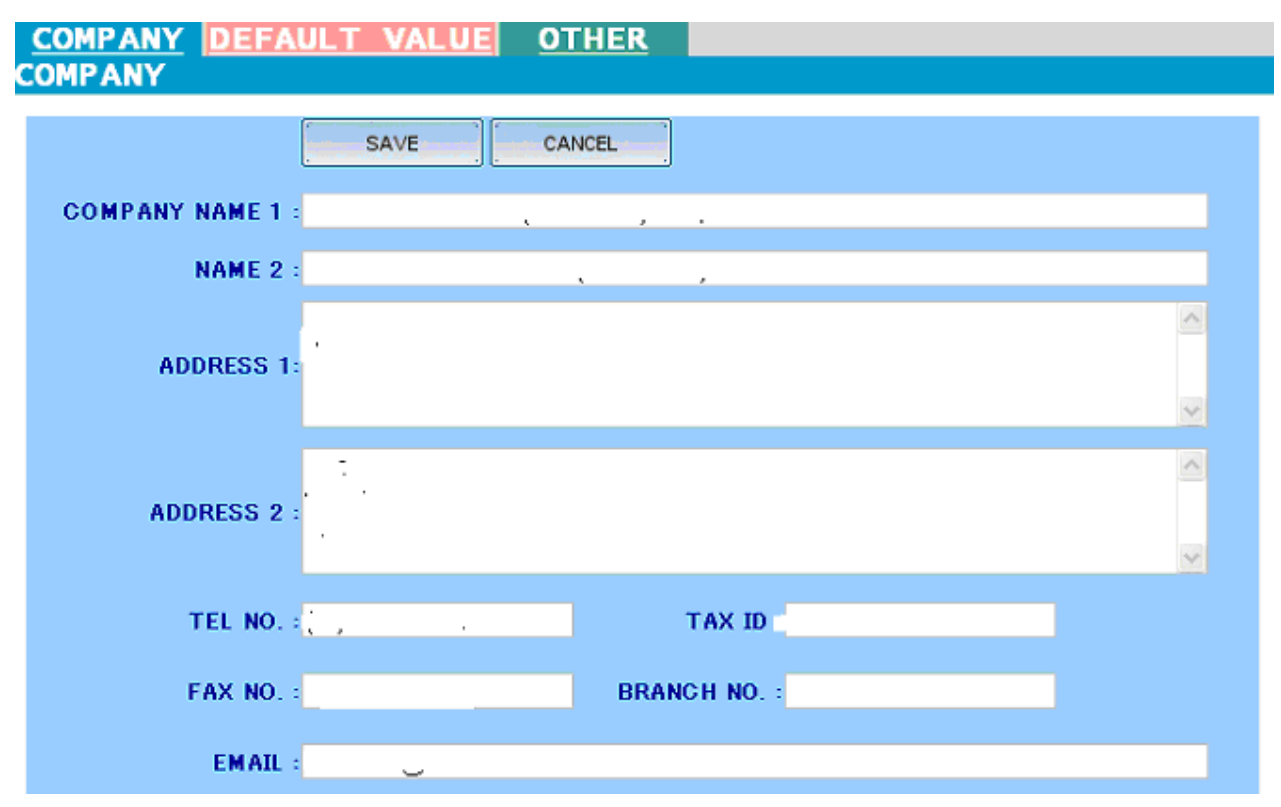

Location: Main Menu > Master Maintenance > System Information > Company

社名、会社住所等の基本情報を登録するマスターです。

#### 1) 会社情報タブ (Company)

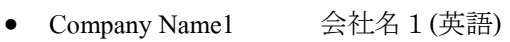

- Name2 会社名 2(タイ語)
- Address 1 会社住所1(英語)
- Address 2 会社住所 2 (タイ語)
- Tel. No. 電話番号
- Fax No. FAX番号
- Tax ID TAX番号
- Branch 支店番号
- EMAIL 電子メールアドレス

# **COMPANY DEFAULT VALUE OTHER**

**DEFAULT VALUE** 

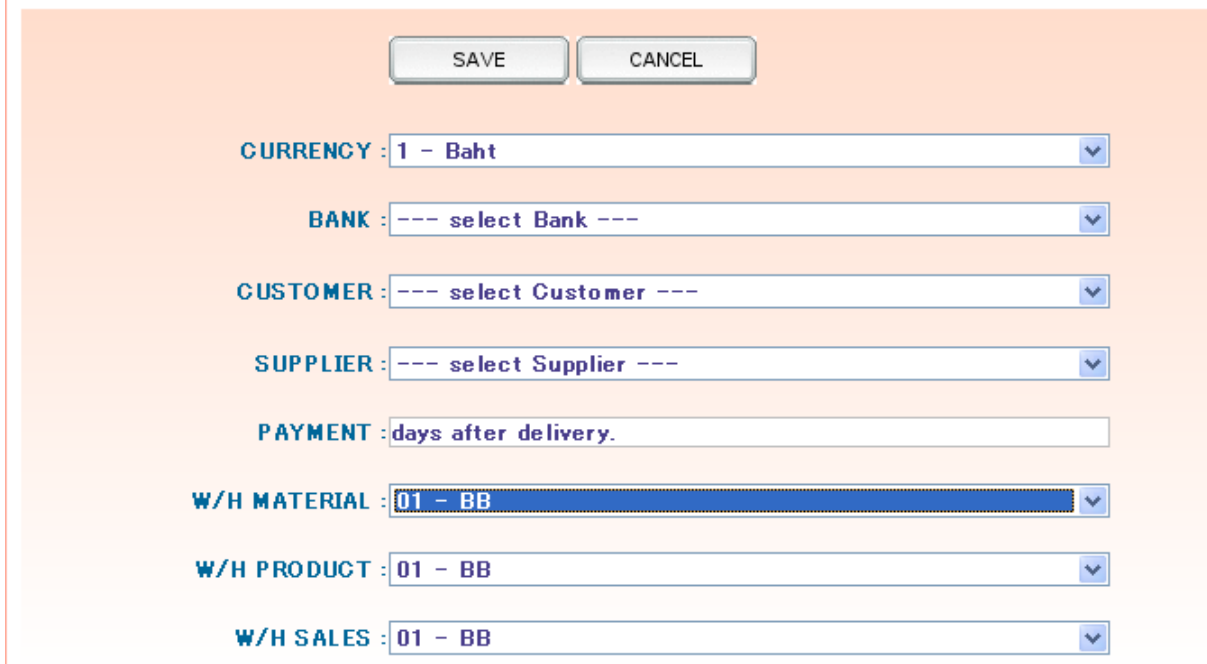

Location: Main Menu > Master Maintenance > System Information > Default Value

2) 各種入力項目初期値タブ (Default Value)

- Currency 通貨初期値
- Bank 銀行初期値
- Customer 得意先初期値
- Supplier 仕入先初期值
- Payment 入金条件初期値
- W/H Material 材料在庫場所初期値
- W/H Product 製品在庫場所初期値
- W/H Sale 販売在庫場所初期値

 この画面では、使用頻度の多い値を入力しておくことにより、各種データ入力画面の初期値と して同値が表示されますので、入力作業の省力化を図ることができます。

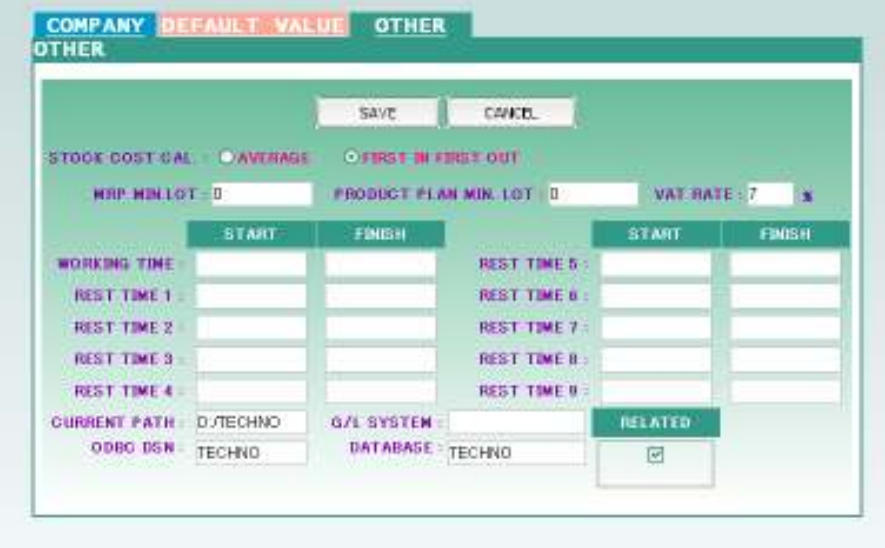

Location: Main Menu > Master Maintenance > System Information > Other

- 3) その他設定パラメータタブ (Other)
	- Stock Cost Calculation

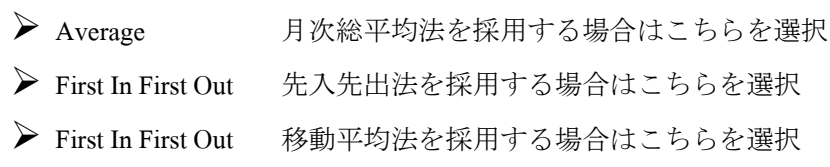

• Production Planning

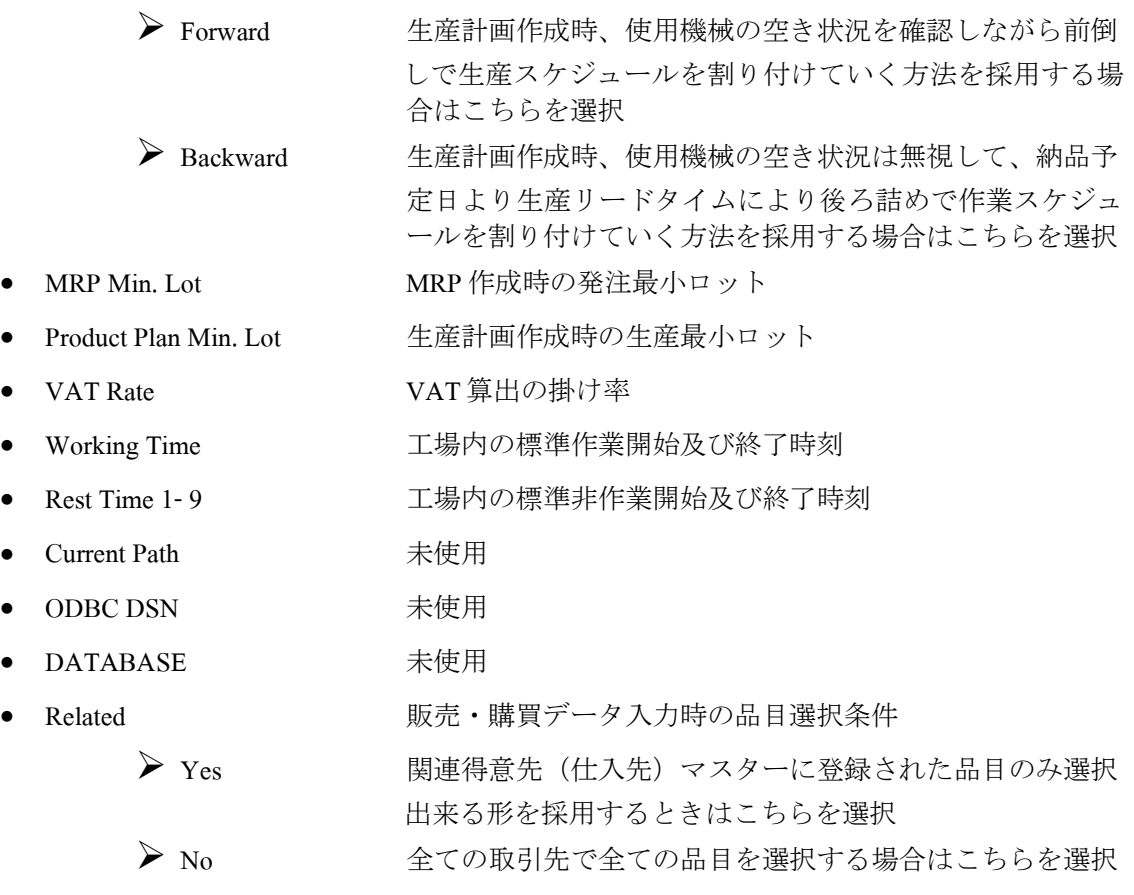

# **CUSTOMER MASTER**

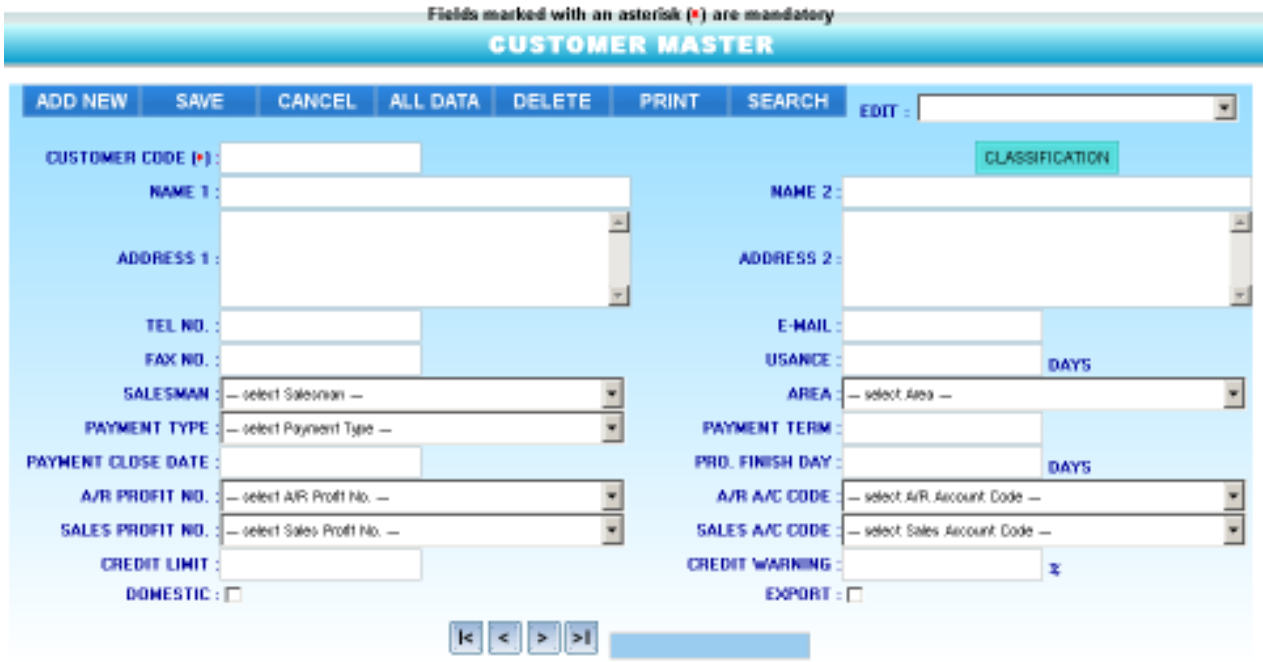

Location: Main Menu > Master Maintenance > Customer Master

販売管理で使用するための得意先の社名、会社住所等の情報を登録するマスターです。 **1)** 入力項目

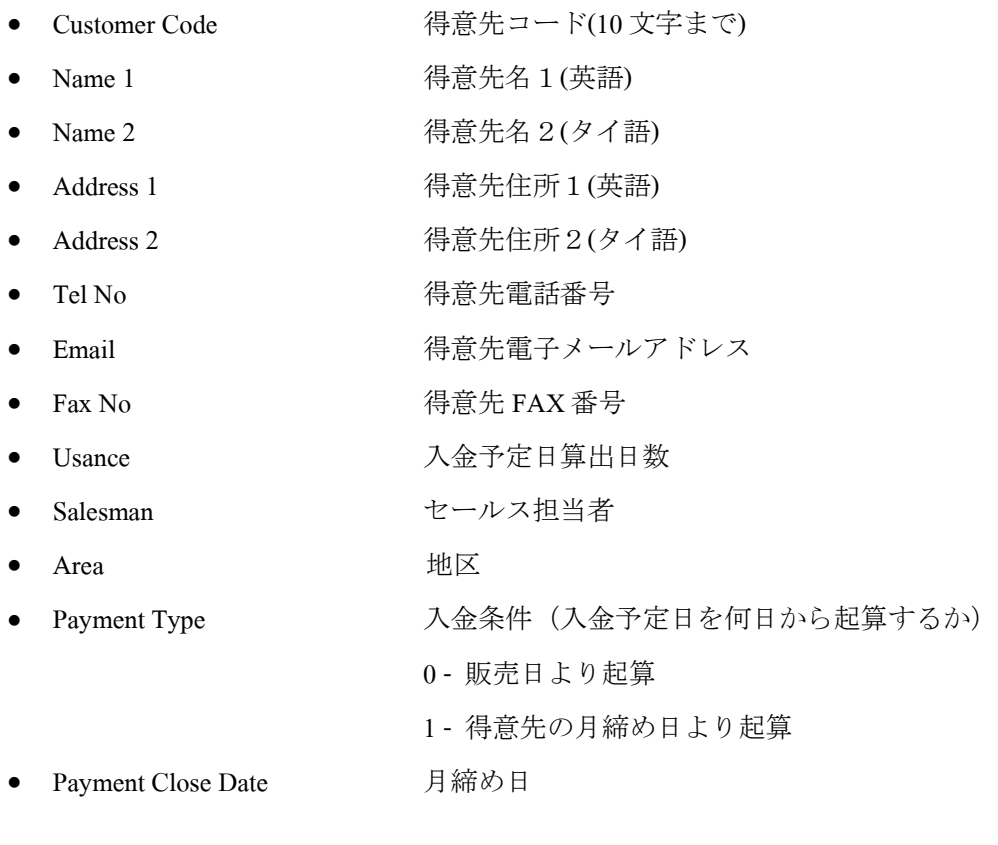

### <sub>t</sub><br>1.人文壹旦(pub)然出例

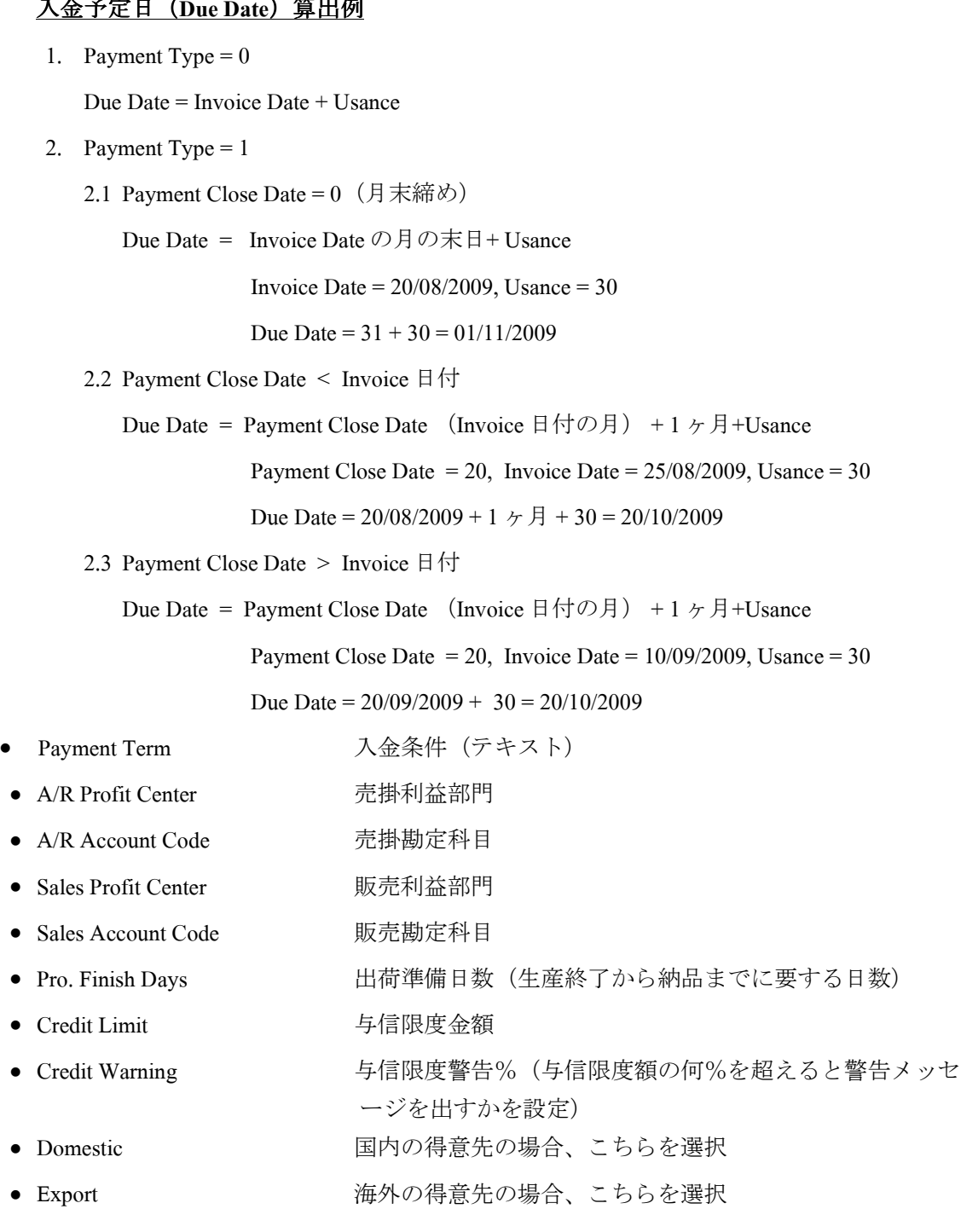

### **2)** 管理用分類項目の登録

CLASSIFICATION • Classification

ボタン押下で 5 種類の任意の管理分類項目の登録がおこなえる。

#### **3)** 印刷指示画面

画面上の PRINT ボタンを押すと得意先情報を印刷(若しくは画面出力・エクセル PDF <sup>等</sup> に変換)する為の指示画面が表示されます。

# **SUPPLIER MASTER**

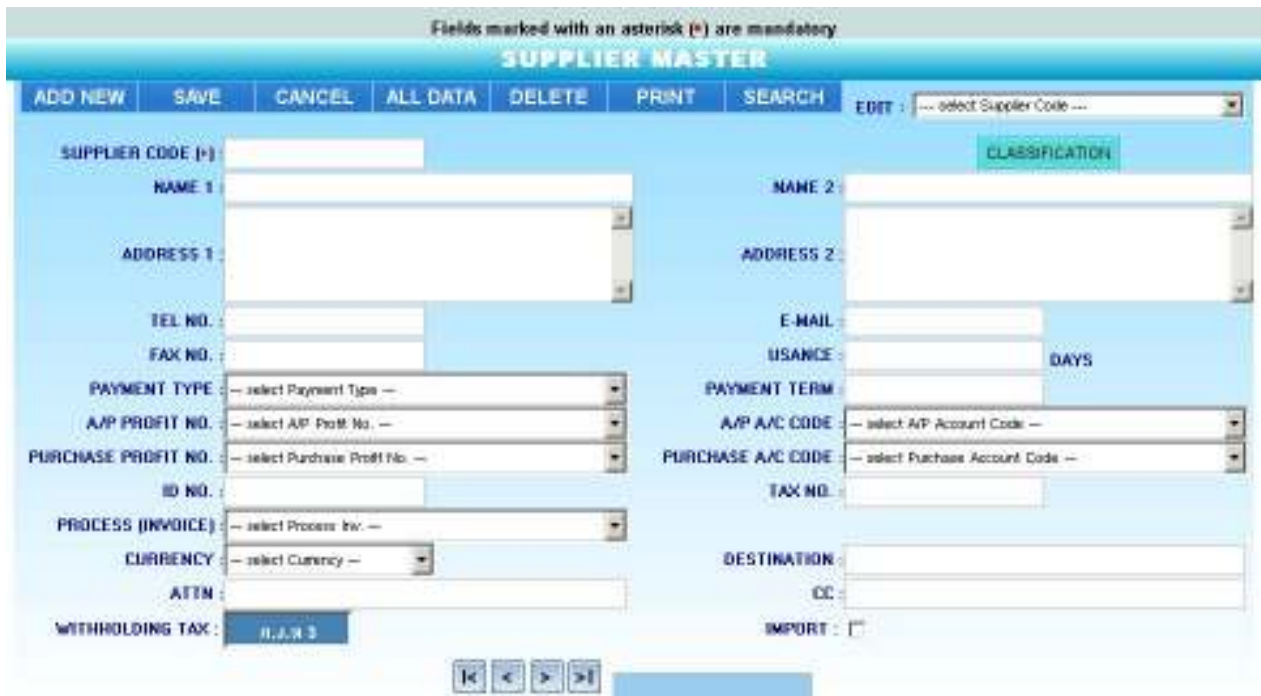

Location: Main Menu > Master Maintenance > Supplier Master

購買管理で使用するための仕入先の社名、会社住所等の情報を登録するマスターです。 **1)** 入力項目

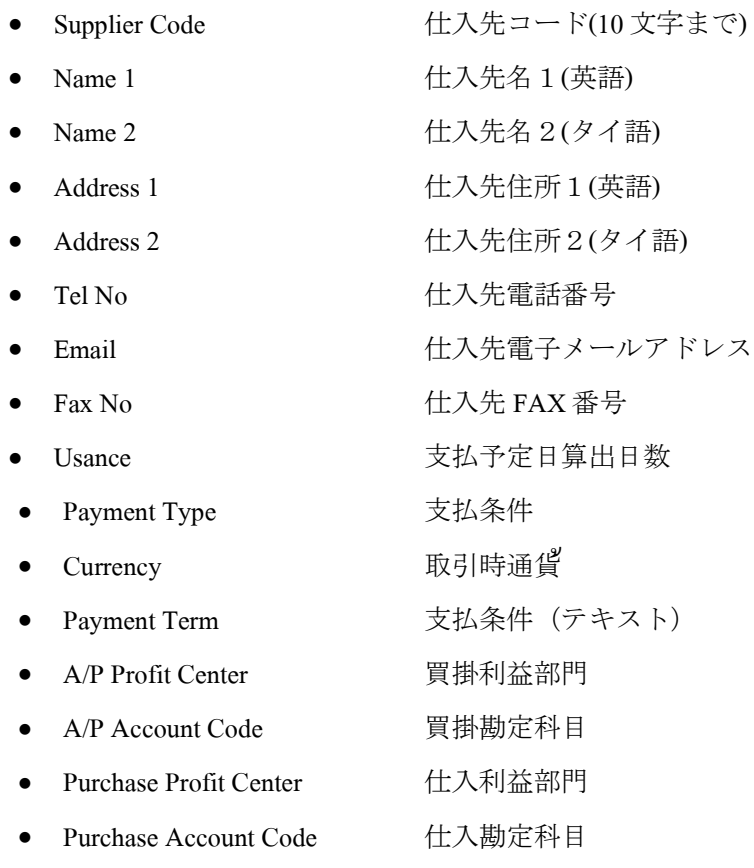

- ID No. 2000 2000 法人(個人) ID (源泉徴収税資料に出力)
- Tax No. 2000 and 法人(個人) TAX 番号 (源泉徴収税資料に出力)
- Process (Invoice) 外注加工委託業者の場合、同項目をセット
	- 1. 製造実績管理システムを使用時には、この項目に外注委託をおこなう工程をセットす ることにより、同仕入先よりの仕入伝票入力時に該当工程に対する生産実績データが 自動的に作成される。
	- 2. 製造実績管理システムを未使用時には、この項目に"PRODUCT"をセットすることに より、同仕入先よりの仕入伝票入力時に該当製品の入荷と消費材料の出荷に対する在 庫移動伝票が自動的に作成される。
- Withholding Tax <br> **源泉徴収税種別**  $\sum$  ภ.ง.ค.3 1 種別3 (個人) ▶ ก.ง.ค.53 種別53 (法人)

#### **2)** 管理用分類項目の登録

CLASSIFICATION • Classification

ボタン押下で 5 種類の任意の管理分類項目の登録がおこなえる。

#### **3)** 印刷指示画面

画面上の PRINT ボタンを押すと仕入先情報を印刷(若しくは画面出力・エクセル PDF <sup>等</sup> に変換)する為の指示画面が表示されます。

# **CATEGORY MASTER**

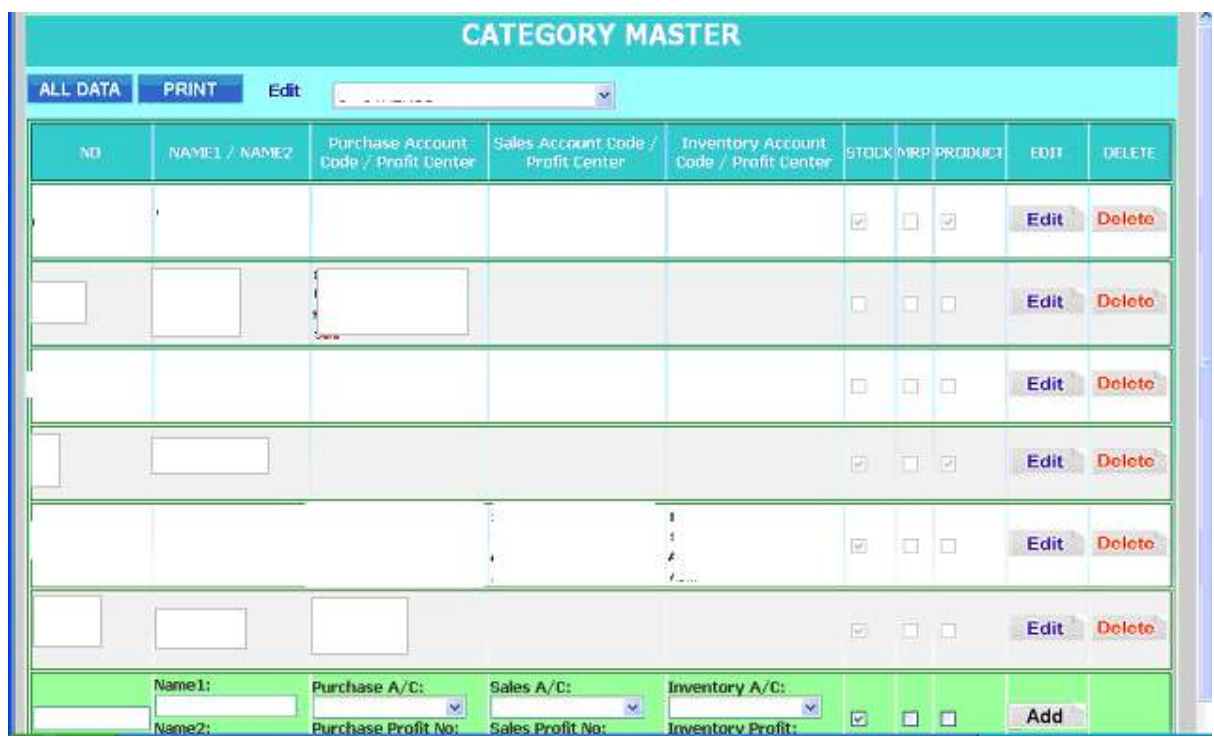

Location: Main Menu > Master Maintenance > Category Master

各種品目の大分類(カテゴリー)情報を登録するマスターです。

### 1)入力項目

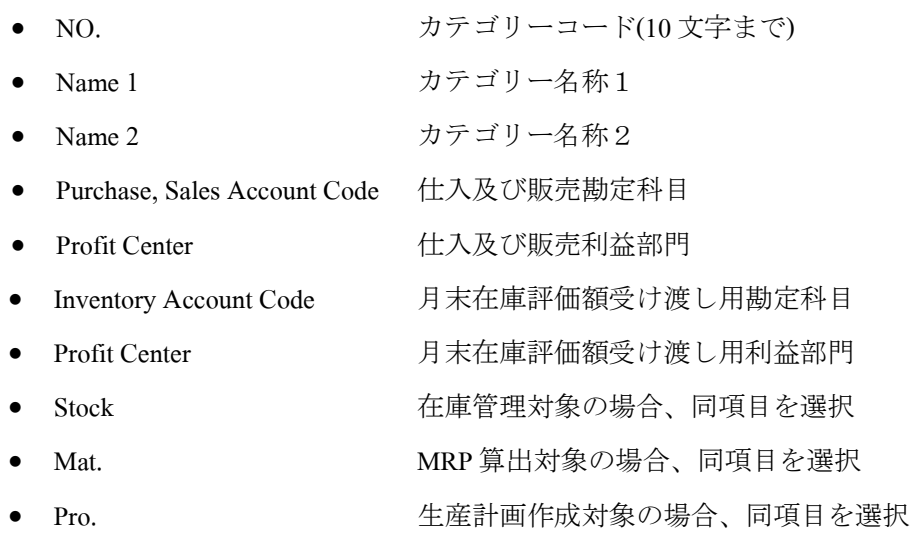

#### 2)印刷指示画面

画面上の PRINT ボタンを押すとカテゴリー情報を印刷(若しくは画面出力・エクセル PDF 等に変換)する為の指示画面が表示されます。

# **UNIT MASTER**

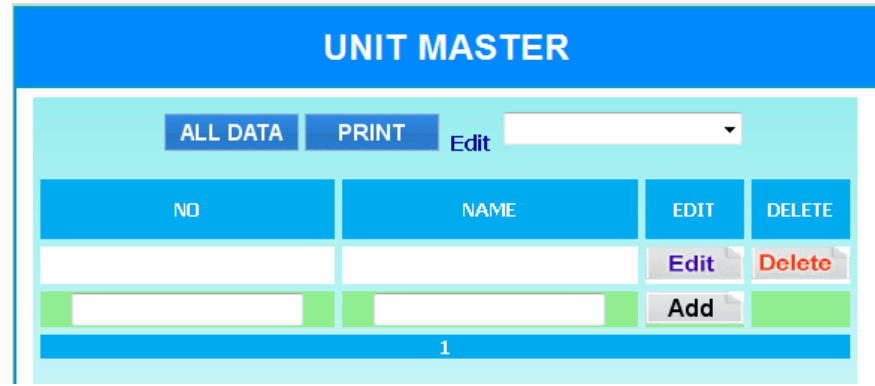

Location: Main Menu > Master Maintenance > Unit Master

各種品目で使用する単位情報を登録するマスターです。

### 1)入力項目

- No <br>■ <sup>単位番号(0-99 まで)</sup>
- Name <br>
単位名称

### 2)印刷指示画面

画面上の PRINT ボタンを押すと単位情報を印刷(若しくは画面出力・エクセル PDF 等に変換)する為の指示画面が表示されます。

# **ITEM MASTER**

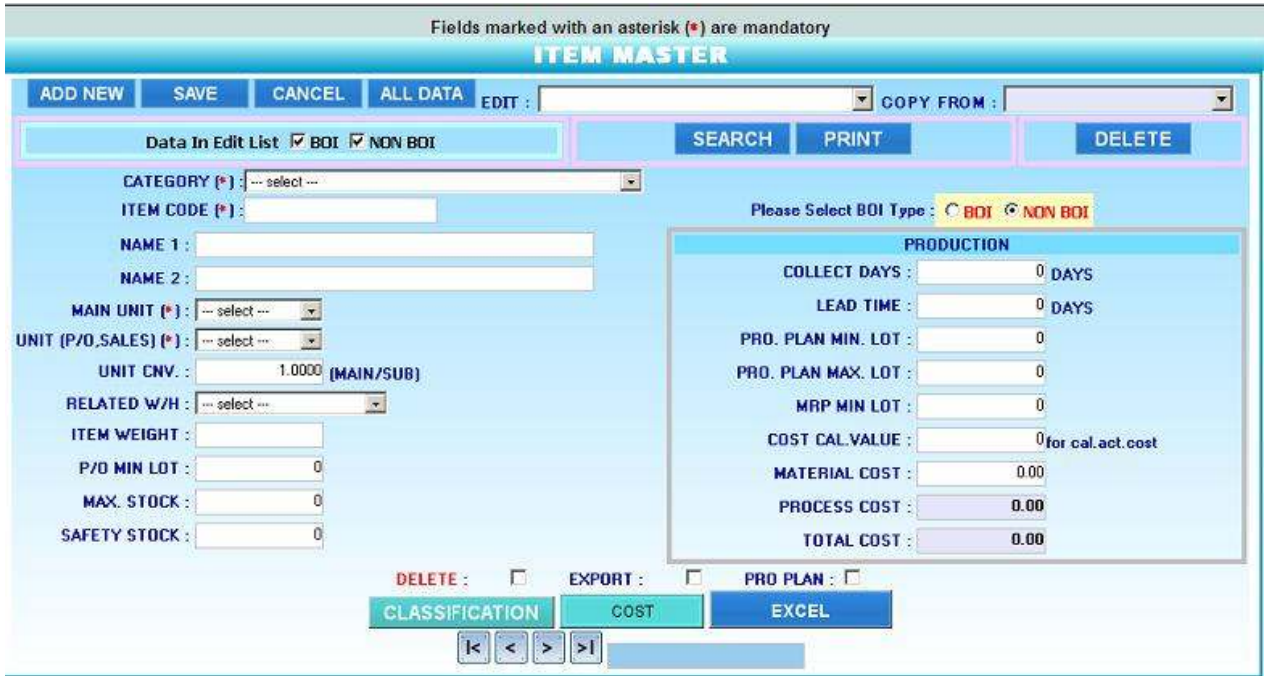

Location: Main Menu > Master Maintenance > Item Master

材料・製品等の品目情報を登録するマスターです。

1)入力項目

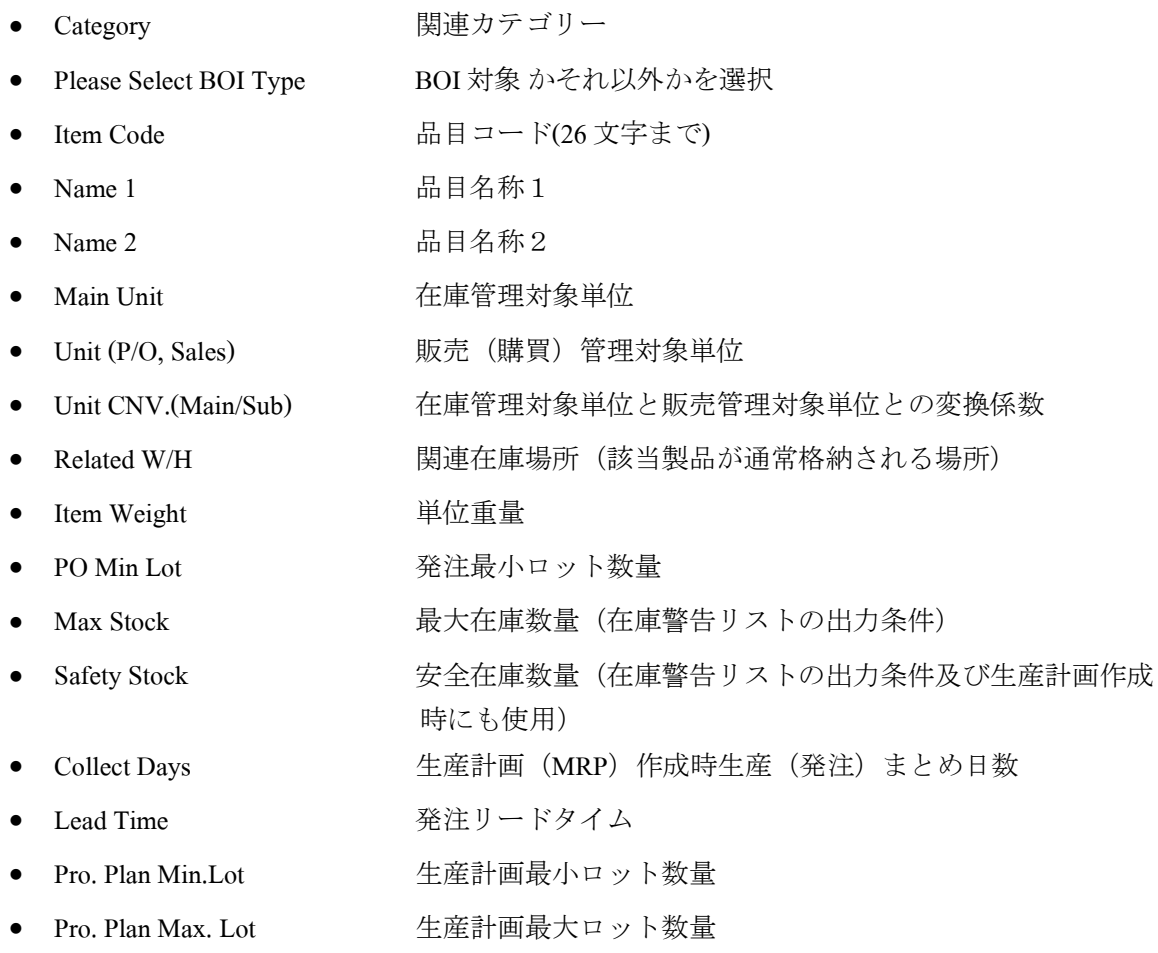

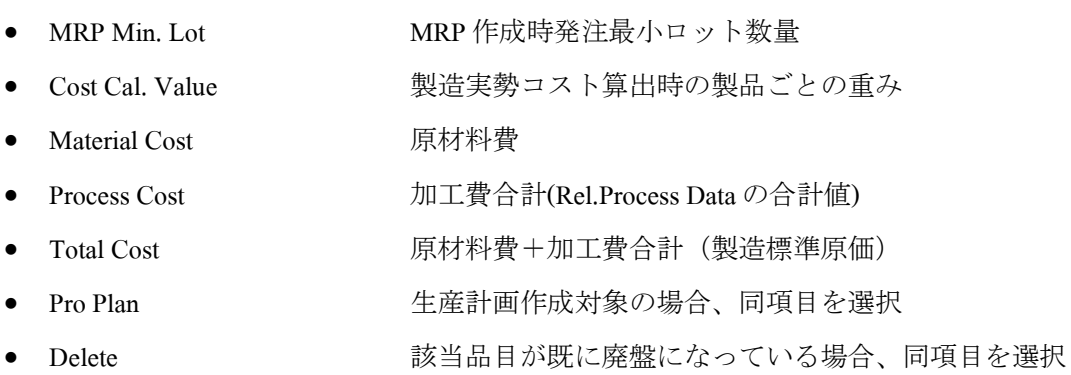

- Export **heromage defining conditional 輸出対象品目の場合、同項目を選択**
- Classification ボタン ボタン押下で下記画面が表示され、7 種類の任意の管理分 類項目 (タイトルは Classification Title Master より)の登録 がおこなえる。

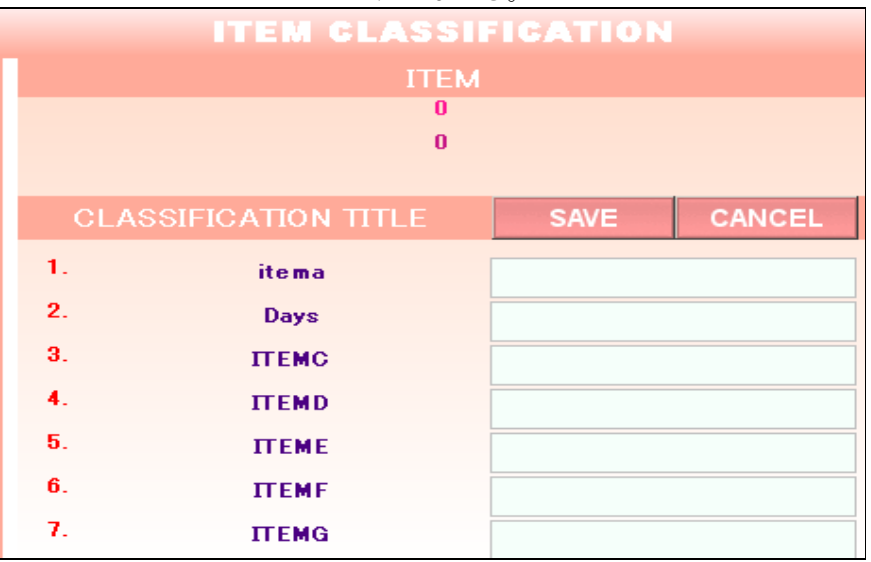

Save ボタン押下でデータを登録

• Cost ボタン 押下で標準原価の詳細画面が表示される

• EXCEL ボタン 押下で品目情報の Excel 出力指示画面が表示される

### 2)データコピー手順 新規データの登録時、既存データの内容をコピーして作成する場合に使用

- 1. ADD NEW ボタンを押す
- 2. correno Male tale tale of the second of Table ここピー元品目を選択すると、下記のコピー先品番入力 画面が表示される。

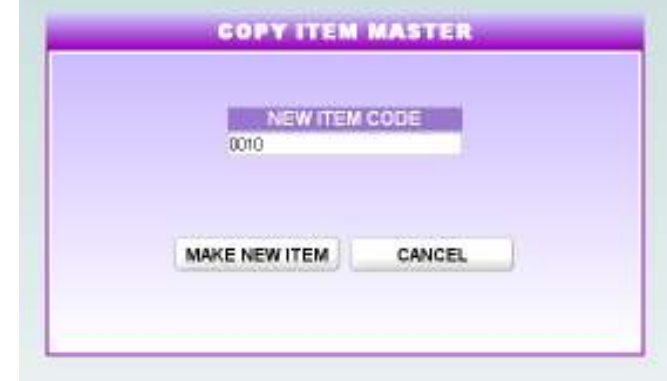

Location: Main Menu > Master Maintenance > Item Master > Copy From

NEW ITEM CODE 0010 3. コピー先品番欄に新規品番を入力 4. **MAKENEWITEM** ボタン押下で下記の確認メッセージが表示される

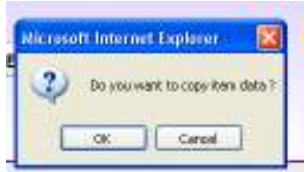

Location: Main Menu > Master Maintenance > Item Master > Copy From > Make New Item

- **■ ボタン押下で新規品番による品目データが作成される** 

- Cancel ボタン押下で操作が取り消される。

#### 3)印刷指示画面

画面上の PRINT ボタンを押すと品目情報を印刷(若しくは画面出力・エクセル PDF 等に変換)する為の指示画面が表示されます。

# **RELATED CUSTOMER DATA**

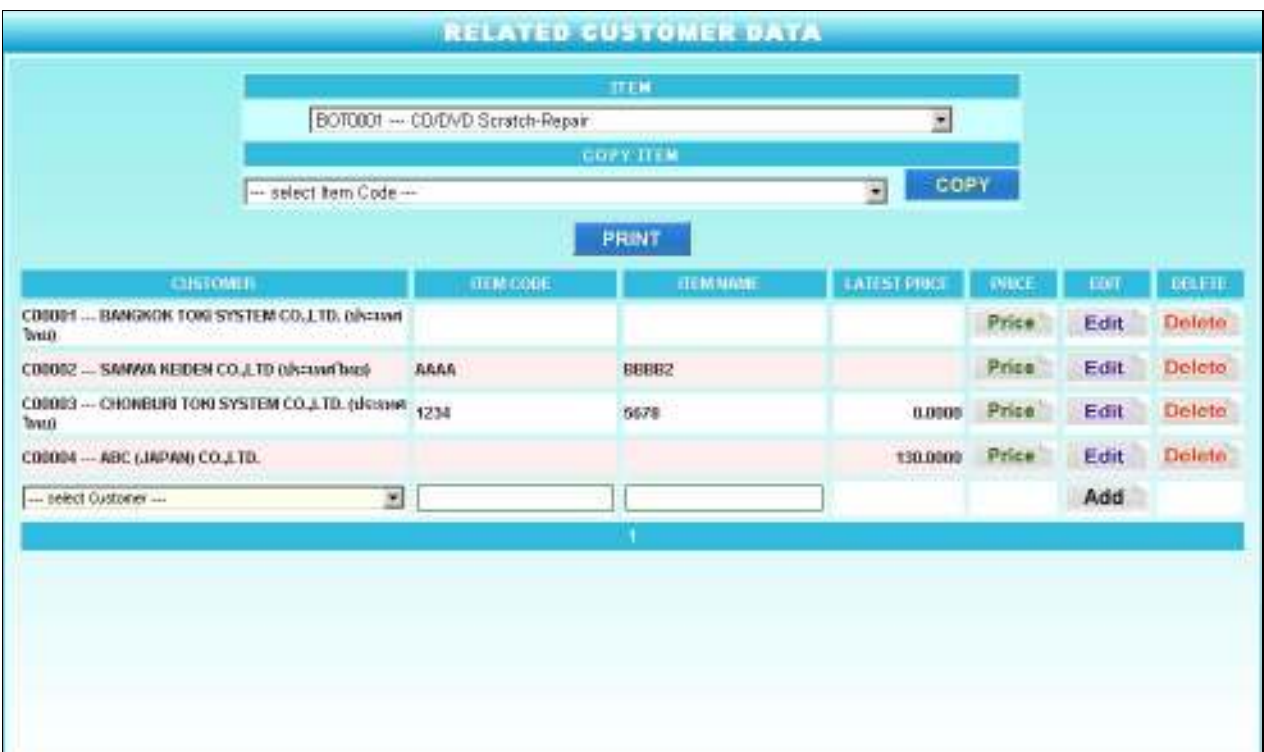

Location: Main Menu > Master Maintenance > Related Customer Data

販売単価等の得意先毎の品目情報を登録するマスターです。

**1)** データ入力メイン画面

### 新規データ登録手順

- 1. Item 欄に品目を選択します。
- 2. 明細部の Customer 欄にて関連得意先を選択します。
- 3. 明細部の Item Code 欄にて得意先品番(Invoice に出力される品番で、社内品番と異なる場合 のみ必要)を入力します。
- 4. 明細部の Item Name 欄にて得意先品名(Invoice に出力される品名で、社内品名と異なる場 合のみ必要)を入力します。
- 5. ADD ボタン押下で入力データが登録されます。
- 6. Price ボタン <sup>Price</sup> 押下で得意先別販売単価入力画面(次ページ参照)が表示されます。

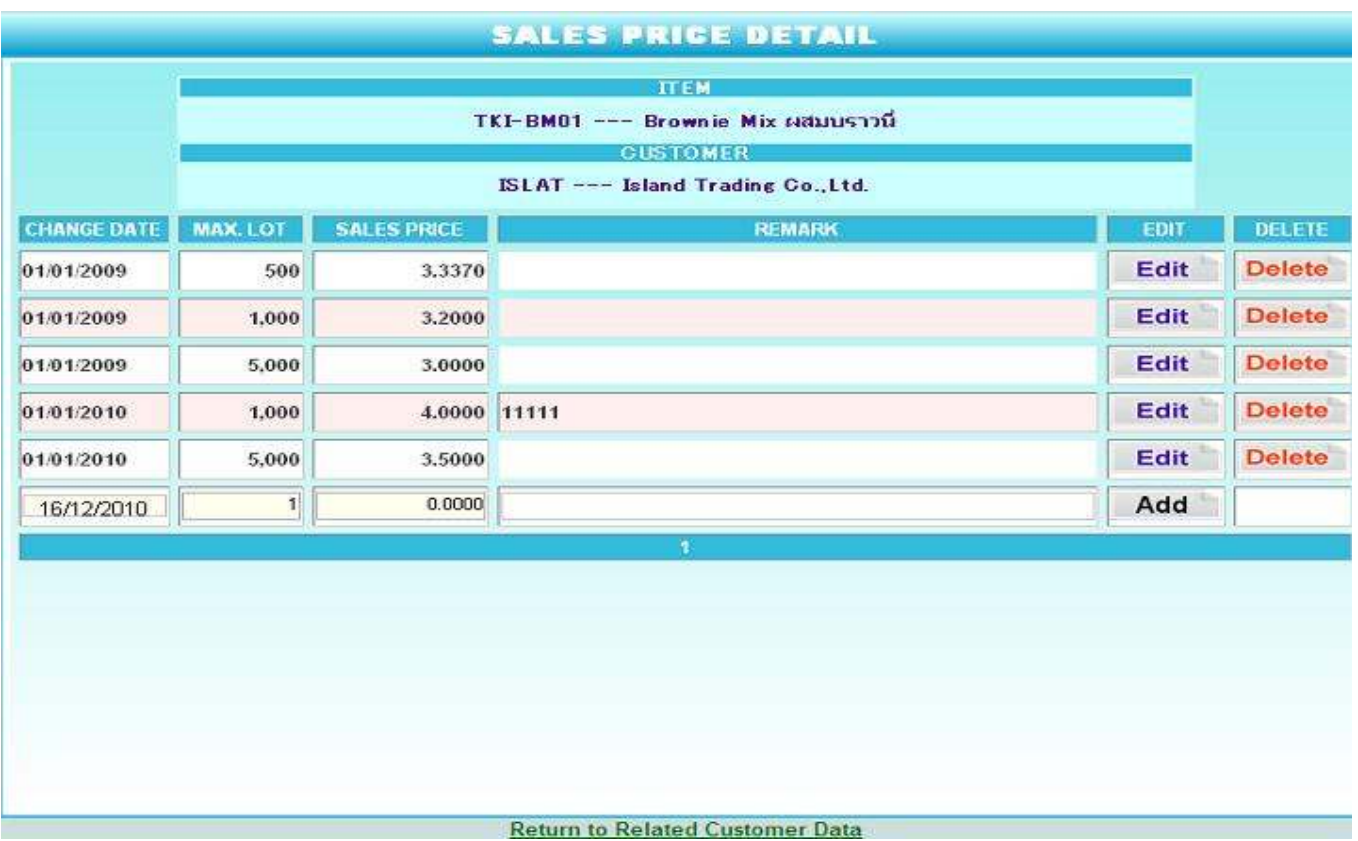

Location: Main Menu > Master Maintenance > Related Customer > Price

7. Change Date 欄に単価適用日を入力します。

8. Max Lot 欄に単価決定ロット数量を入力します。

設定例 Max Lot = 100 Sale Price = 10

Max Lot =  $500$  Sale Price =  $8$ 

上記設定例の場合、発注数量が 100 ユニット以下であれば 1 ユニット 10 バーツで、101 ユニ

ット以上 500 ユニット以下の場合は1ユニット8バーツとなります。

9. Sales Price 欄に販売単価を入力します

10. Remark 欄に摘要(特に何かあれば)を入力します。

11. Add ボタン押下で入力データが登録されます。

### **2)** データコピー手順 新規データの登録時、既存データの内容をコピーして作成する場合に使用

1. Copy Item 欄にてコピー元品目を選択すると、

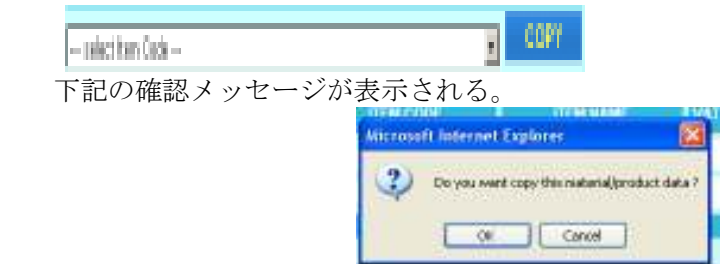

Location: Main Menu > Master Maintenance > Related Customer > Copy Item

- <u>WW</u>ボタン押下で新規品番による関連得意先データが作成される
- Cancel ボタン押下で操作が取り消される。

### 3)印刷指示画面

画面上の PRINT ボタンを押すと関連得意先情報を印刷(若しくは画面出力・エクセル PDF 等に変換)する為の指示画面が表示されます。

# **RELATED SUPPLIER DATA**

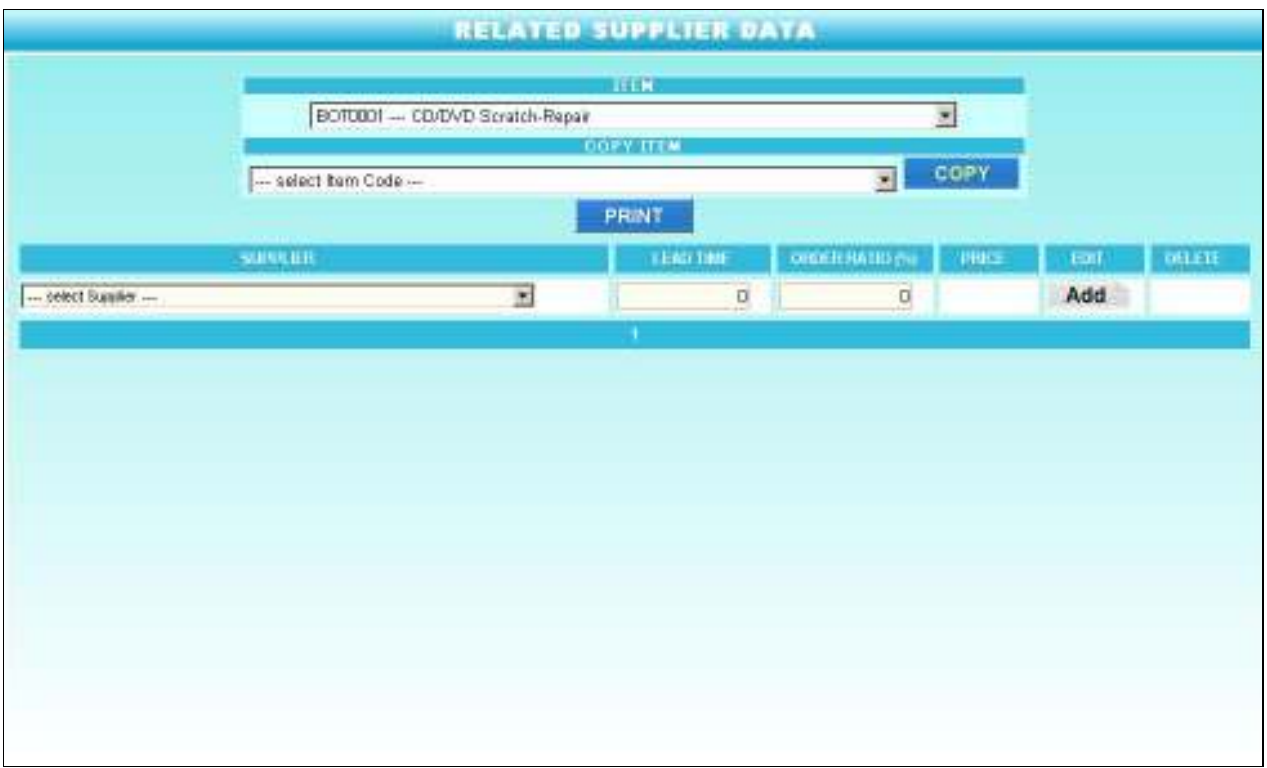

Location: Main Menu > Master Maintenance > Related Supplier Data

購買単価等の仕入先毎の品目情報を登録するマスターです。

**1)** データ入力メイン画面

### 新規データ登録手順

- 1. Item 欄に品目を選択します。
- 2. 明細部の Supplier 欄にて関連仕入先を選択します。
- 3. 明細部の Lead Time 欄にて発注リードタイムを入力します。
- 4. 明細部の Order Ratio 欄にて MRP作成時の発注配分比率を入力します。
- 5. ADD ボタン押下で入力データが登録されます。
- 6. Price ボタン Price 押下で仕入先別購買単価入力画面(次ページ参照)が表示されます。

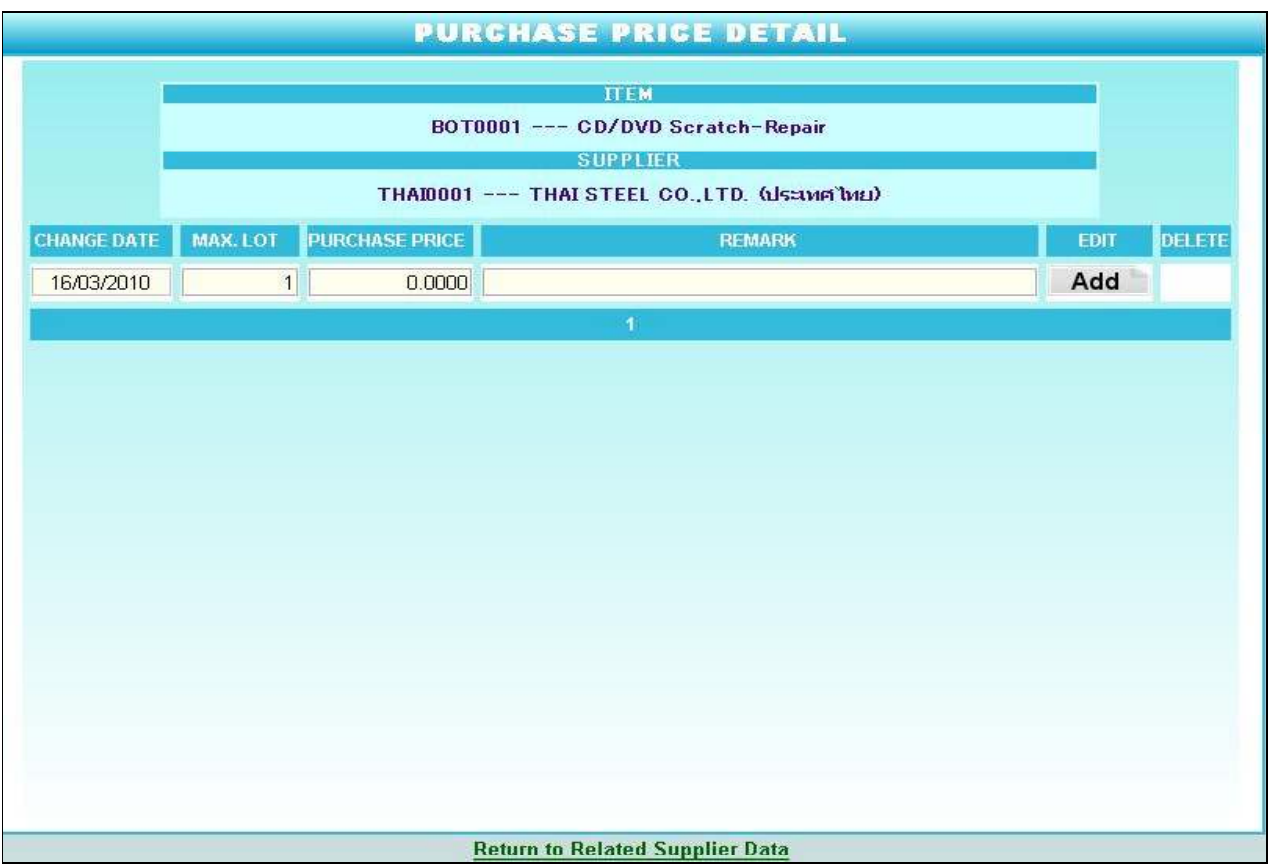

Location: Main Menu > Master Maintenance > Related Supplier Data > Price

7. Change Date 欄に単価適用日を入力します。

8. Max Lot 欄に単価決定ロット数量を入力します。

設定例 Max Lot = 100 Sale Price = 10

Max Lot =  $500$  Sale Price =  $8$ 

上記設定例の場合、発注数量が 100 ユニット以下であれば 1 ユニット 10 バーツで、101 ユニ

ット以上 500 ユニット以下の場合は1ユニット8バーツとなります。

- 9. Purchase Price 欄に販売単価を入力します
- 10. Remark 欄に摘要(特に何かあれば)を入力します。
- 11. Add ボタン押下で入力データが登録されます。

### **2)** データコピー手順

### 新規データの登録時、既存データの内容をコピーして作成する場合に使用

1. Copy Item 欄にてコピー元品目を選択すると、

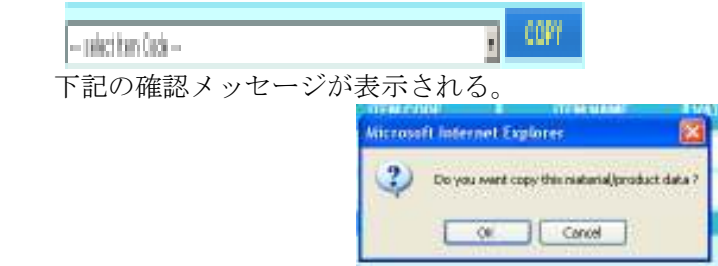

Location: Main Menu > Master Maintenance > Related Supplier > Copy Item

- ボタン押下で新規品番による関連仕入先データが作成される
- Cancel ボタン押下で操作が取り消される。

#### 3)印刷指示画面

画面上の PRINT ボタンを押すと関連仕入先情報を印刷(若しくは画面出力・エクセル PDF 等に変換)する為の指示画面が表示されます。

# **ITEM MASTER (READ ONLY)**

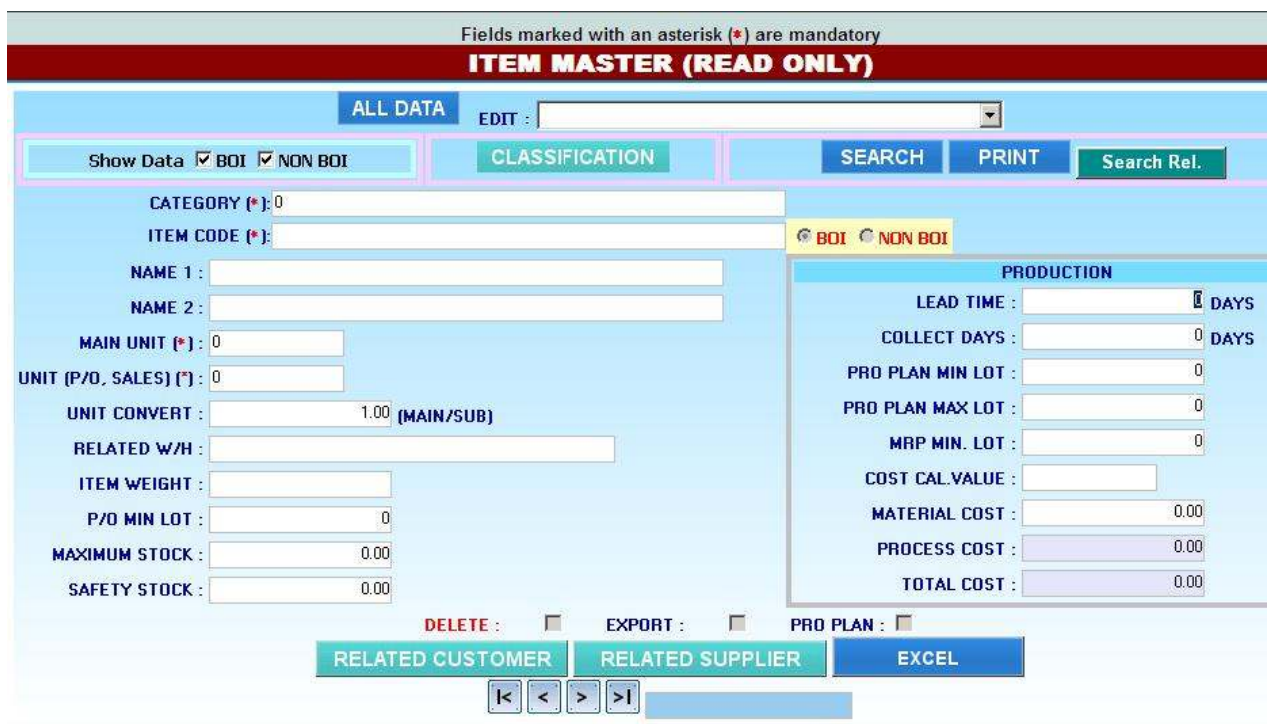

品目情報の照会のみがおこなえる画面です。

#### 操作手順

Search Rel. 関連情報の検索をおこなう機能です。

## **SECTION MASTER**

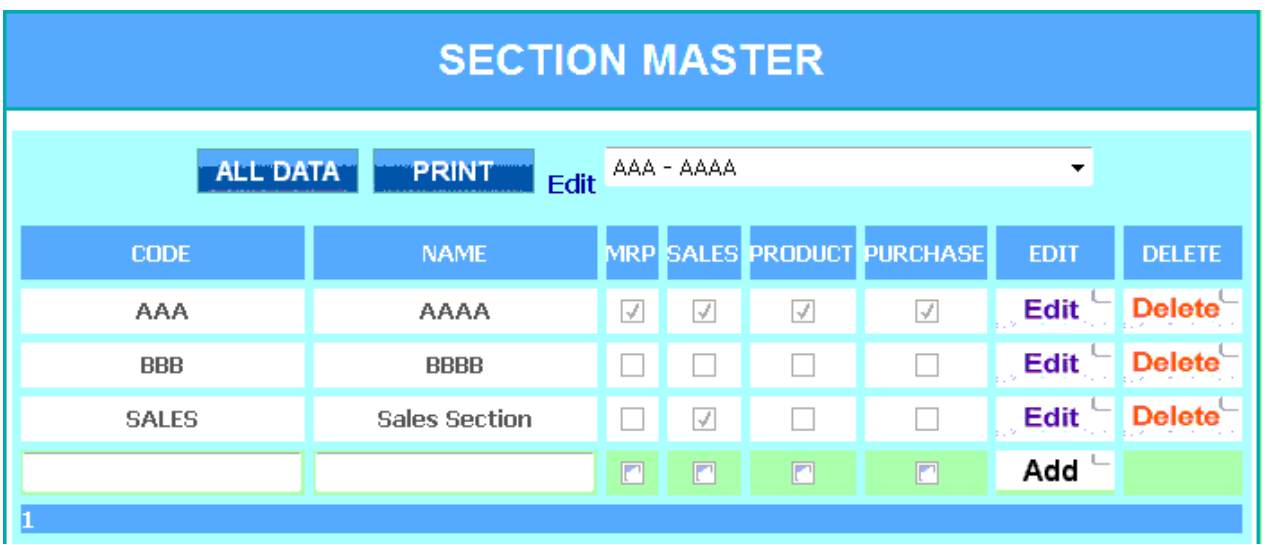

Location: Main Menu > Master Maintenance > Section Master

社内の管理部門情報を登録するマスターです。

**1)** 入力項目

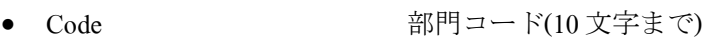

- Name <br>  **部門名称**
- MRP MRP 作成部門は、同項目を選択
- Sales または、販売部門は、同項目を選択
- Product またのは、一生産部門は、同項目を選択
- Purchase the transference of the transfer that the transfer that the transfer that the transfer to the transfer th

#### **2)** 印刷指示画面

画面上の PRINT ボタンを押すと部門情報を印刷(若しくは画面出力・エクセル PDF 等に変換)する為の指示画面が表示されます。

# **EMPLOYEE MASTER**

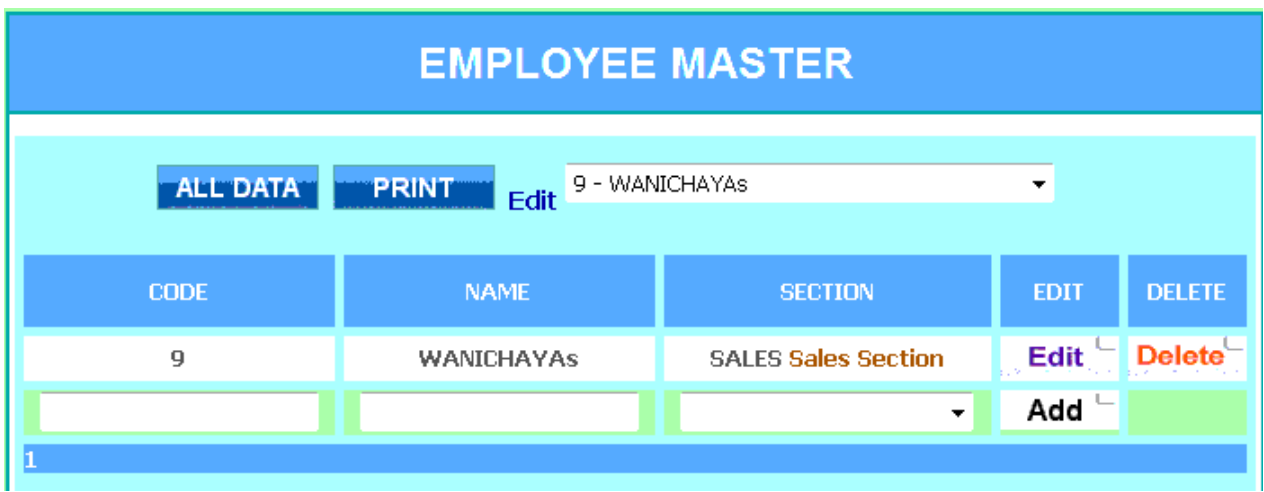

Location: Main Menu > Master Maintenance > Employee Master

社内の社員情報を登録するマスターです。

**1)** 入力項目

- Code the 社員コード(10 文字まで)
- Name 社員名称
- Section 所属部門

#### **2)** 印刷指示画面

画面上の PRINT ボタンを押すと社員情報を印刷(若しくは画面出力・エクセル PDF 等に変換)する為の指示画面が表示されます。

# **WAREHOUSE MASTER**

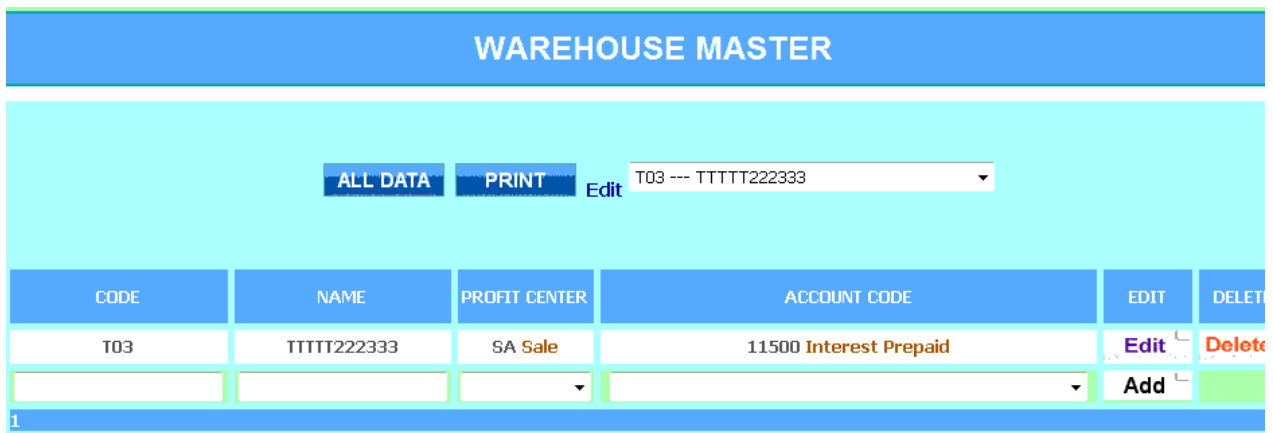

Location: Main Menu > Master Maintenance > Warehouse Master

在庫管理で使用する在庫場所情報を登録するマスターです。

### **1)** 入力項目

- No. 2000 2000 2000 在庫場所コード(10 文字まで)
- Name 在庫場所名称
- Profit Center 月末在庫評価額受け渡し用利益部門
- Account Code 周末在庫評価額受け渡し用勘定科目

#### **2)** 印刷指示画面

画面上の PRINT ボタンを押すと社員情報を印刷(若しくは画面出力・エクセル PDF 等に変換)する為の指示画面が表示されます。

## **CURRENCY MASTER**

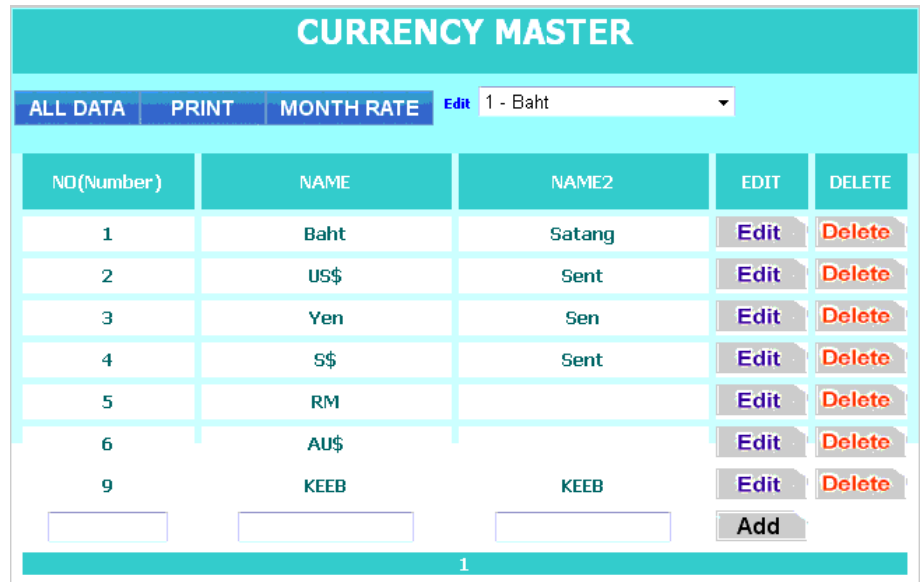

Location: Main Menu > Master Maintenance > Currency Master

販売・購買管理等で使用する通貨情報を登録するマスターです。

#### **1)** 入力項目

- No. <br>● 20.
- Name 通貨名称
- Name2 通貨名称 2

#### **2)** 月次為替レート

● Month Rate オタン押下で月次為替レート設定画面 (次ページ) が表示される。

#### **3)** 印刷指示画面

画面上の PRINT ボタンを押すと通貨情報を印刷(若しくは画面出力・エクセル PDF 等に変換)する為の指示画面が表示されます。

### 月次為替レート設定画面

## 1. MONTHRATE ボタン押下で下記画面が表示される。

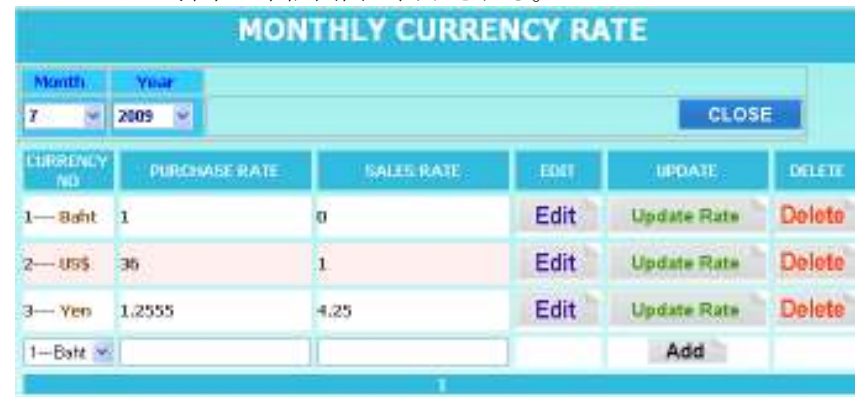

Location: Main Menu > Master Maintenance > Currency Master > Month Rate

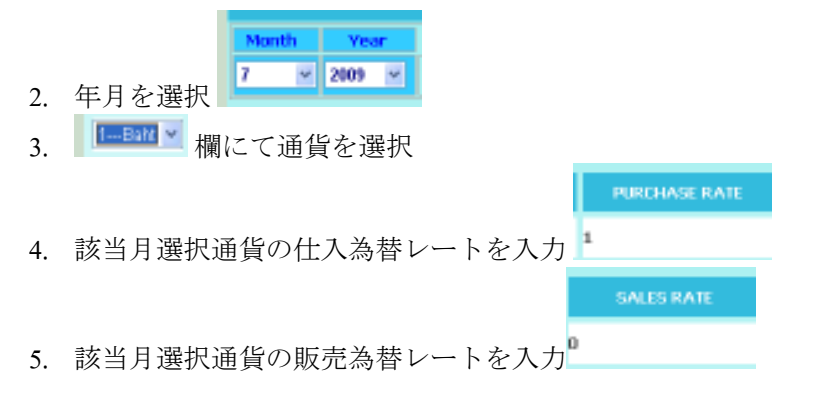

### **BANK MASTER**

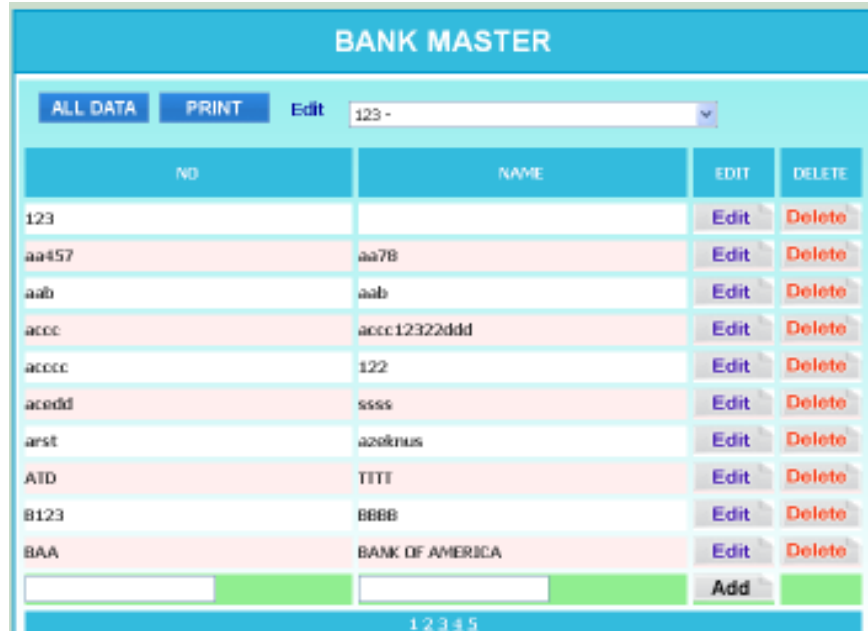

Location: Main Menu > Master Maintenance > Bank Master

売掛・買掛管理等で使用する銀行情報を登録するマスターです。

#### **1)** 入力項目

- No. No. おようには 銀行コード(10 文字まで)
- Name <br>銀行名称

#### **2)** 印刷指示画面

画面上の PRINT ボタンを押すと銀行情報を印刷(若しくは画面出力・エクセル PDF 等に変換)する為の指示画面が表示されます。

# **PACKING CASE MASTER**

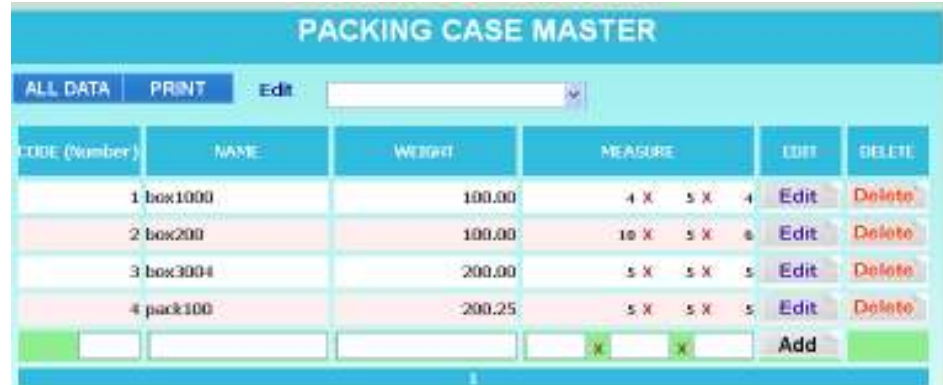

Location: Main Menu > Master Maintenance > Packing Case Master

パッキングリスト作成のためのケース情報を登録するマスターです。

### **1)** 入力項目

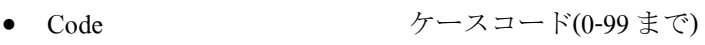

- Name ケース名称
- Weight ケース重量
- Measure ケース寸法

### **2)** 印刷指示画面

画面上の PRINT ボタンを押すとケース情報を印刷(若しくは画面出力・エクセル PDF 等に変換)する為の指示画面が表示されます。

# **WITHHOLDING TAX TYPE MASTER**

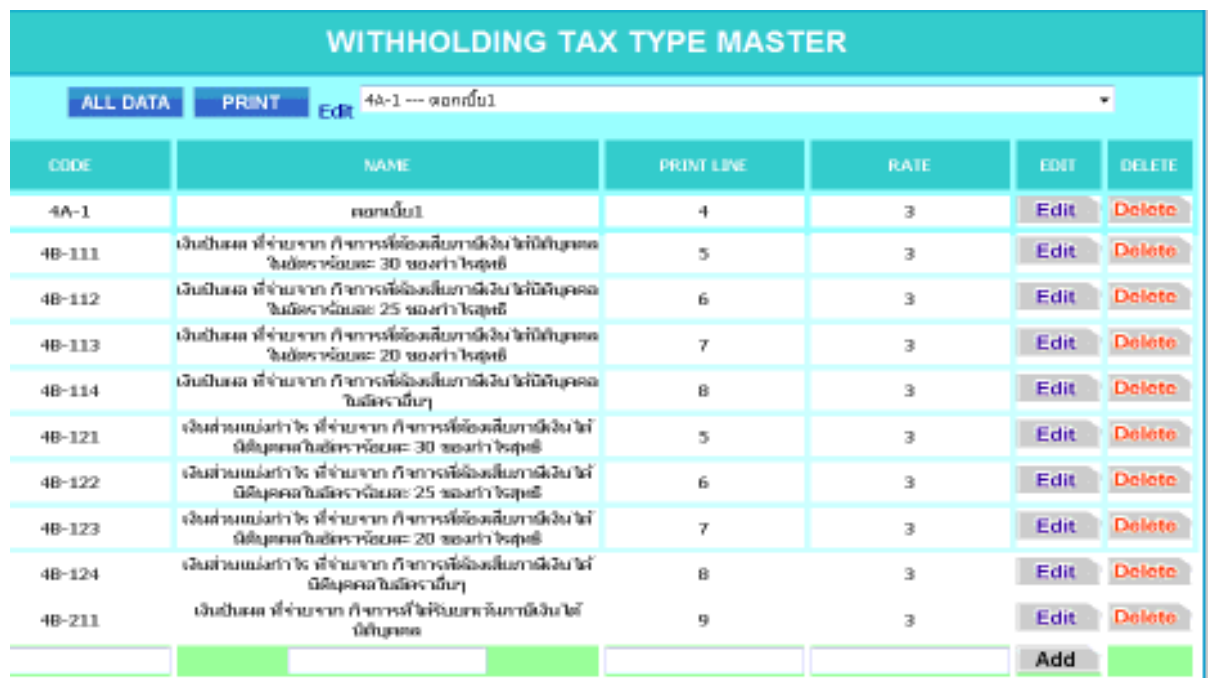

Location: Main Menu > Master Maintenance > Withholding Tax Type Master

源泉徴収税の種別情報を登録するマスターです。

#### **1)** 入力項目

- Code 2000 万泉徴収税種別コード(10文字まで)
- Name **Name** 源泉徴収税名称
- Print Line 调泉徴収税伝票出力位置
- Rate <br>■ 源泉徴収税率

#### **2)** 印刷指示画面

画面上の PRINTボタンを押すと源泉徴収税種別情報を印刷(若しくは画面出力・エクセル PDF 等に変換)する為の指示画面が表示されます。

# **AREA MASTER**

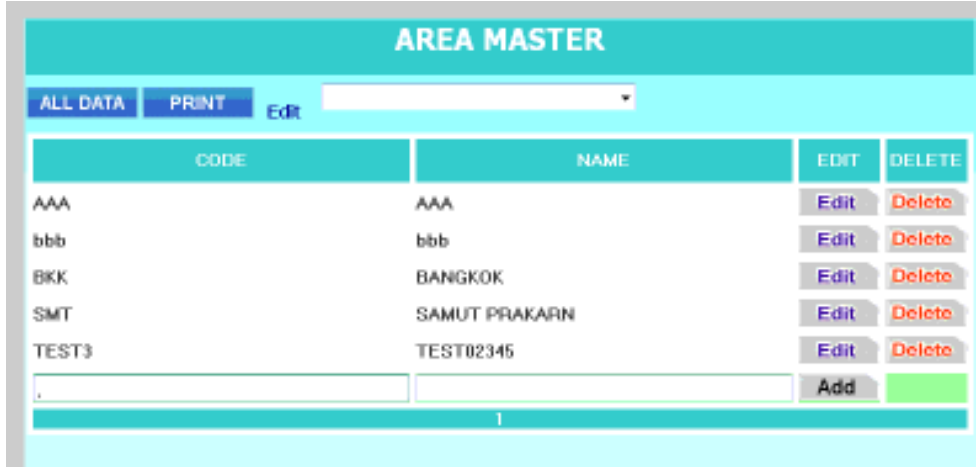

Location: Main Menu > Master Maintenance > Area Master

販売管理の出荷予定表で使用する地区情報を登録するマスターです。

### **1)** 入力項目

- Code 地区コード(10 文字まで)
- Name 地区名称

#### **2)** 印刷指示画面

画面上の PRINTボタンを押すと地区情報を印刷(若しくは画面出力・エクセル PDF 等に変換) する為の指示画面が表示されます。

# **CLASSIFICATION TITLE MASTER**

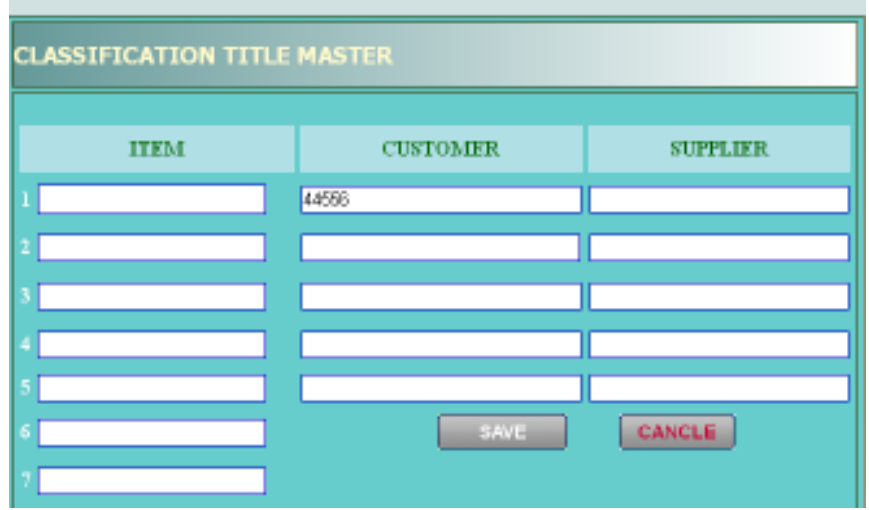

品目・得意先及び仕入先マスターにおける管理分類項目のタイトルを登録するマスターです。

# **ITEM COST INFORMATION**

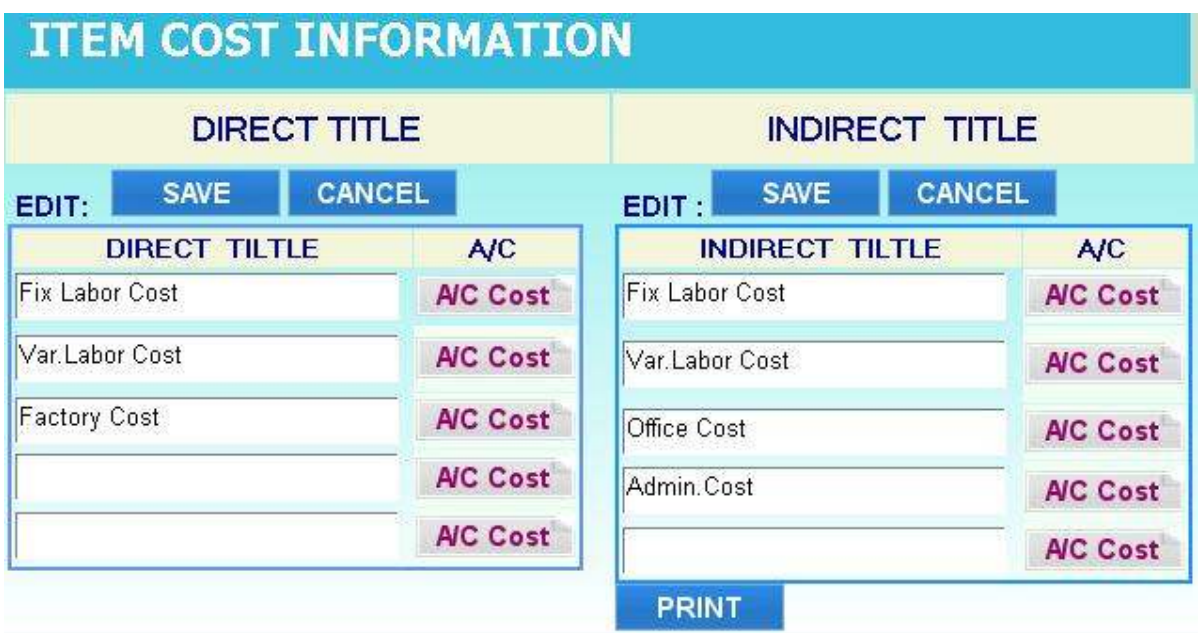

Location: Main Menu > Master Maintenance > Item Cost Information

品目マスターにおいて製造標準原価の分類情報を登録するマスターです。

- **1)** 入力メイン画面
	- 1. Direct Title 部に直接原価の種別を入力する。
	- 2. Indirect Title 部に間接原価の種別を入力する。
	- 3. Save ボタン押下で上記データを登録。
	- 4. 各タイトル右横の A/C Cost ボタン押下で関連勘定科目登録画面(次ページ)が表示 される。

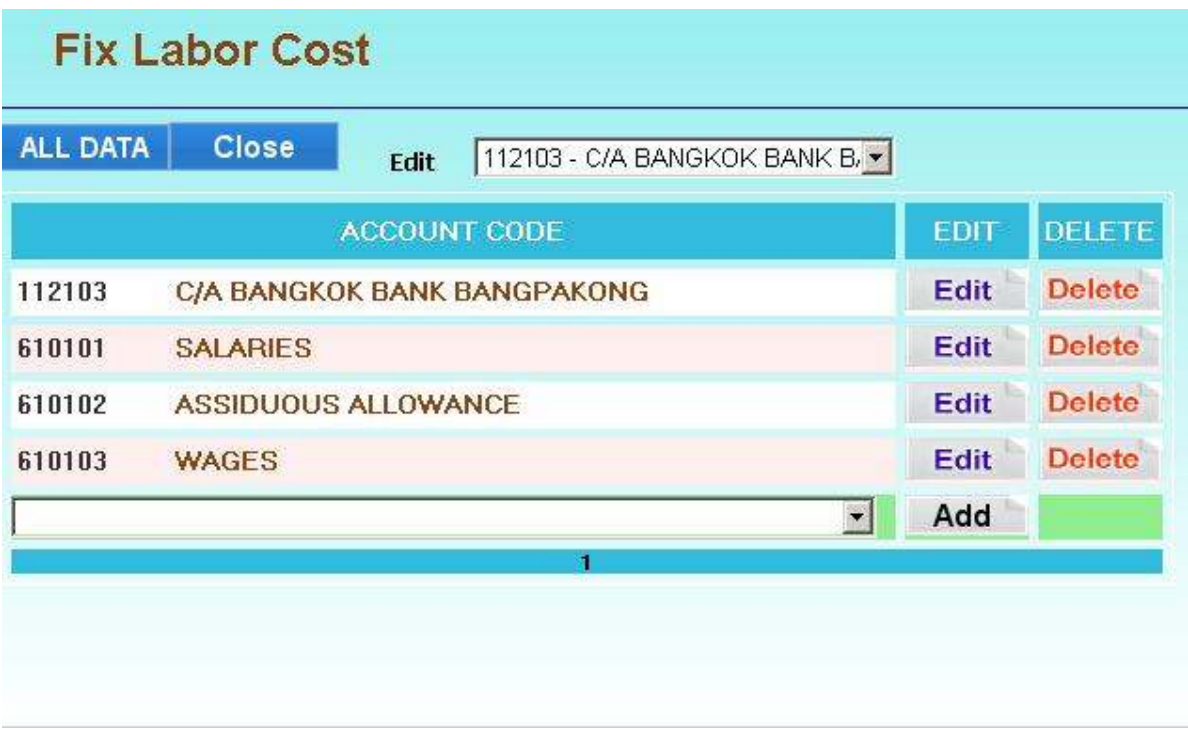

Location: Main Menu > Master Maintenance > Item Cost Information > A/C Cost

● Account Code および 該当する原価種別に属する勘定科目を選択する

### **2)** 印刷指示画面

画面上の PRINTボタンを押すと原価種別情報を印刷(若しくは画面出力・エクセル PDF 等に変 換)する為の指示画面が表示されます。

### **PRINTER MASTER**

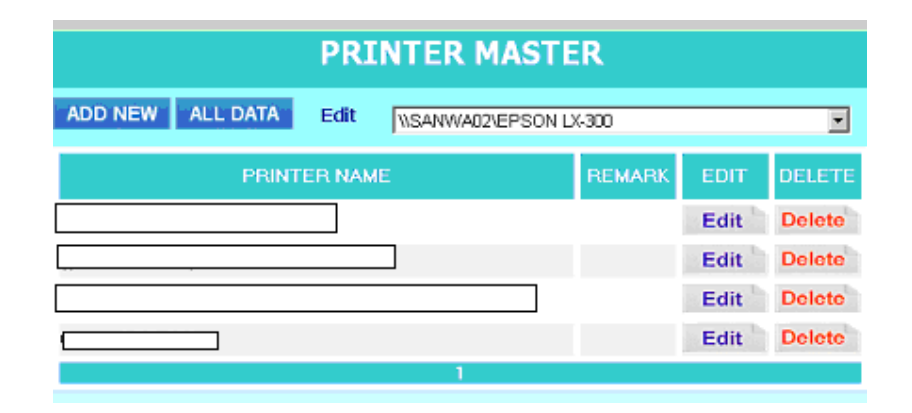

システムでレポート印刷時に使用するプリンター情報を登録するマスターです。

# **LOCATION MASTER**

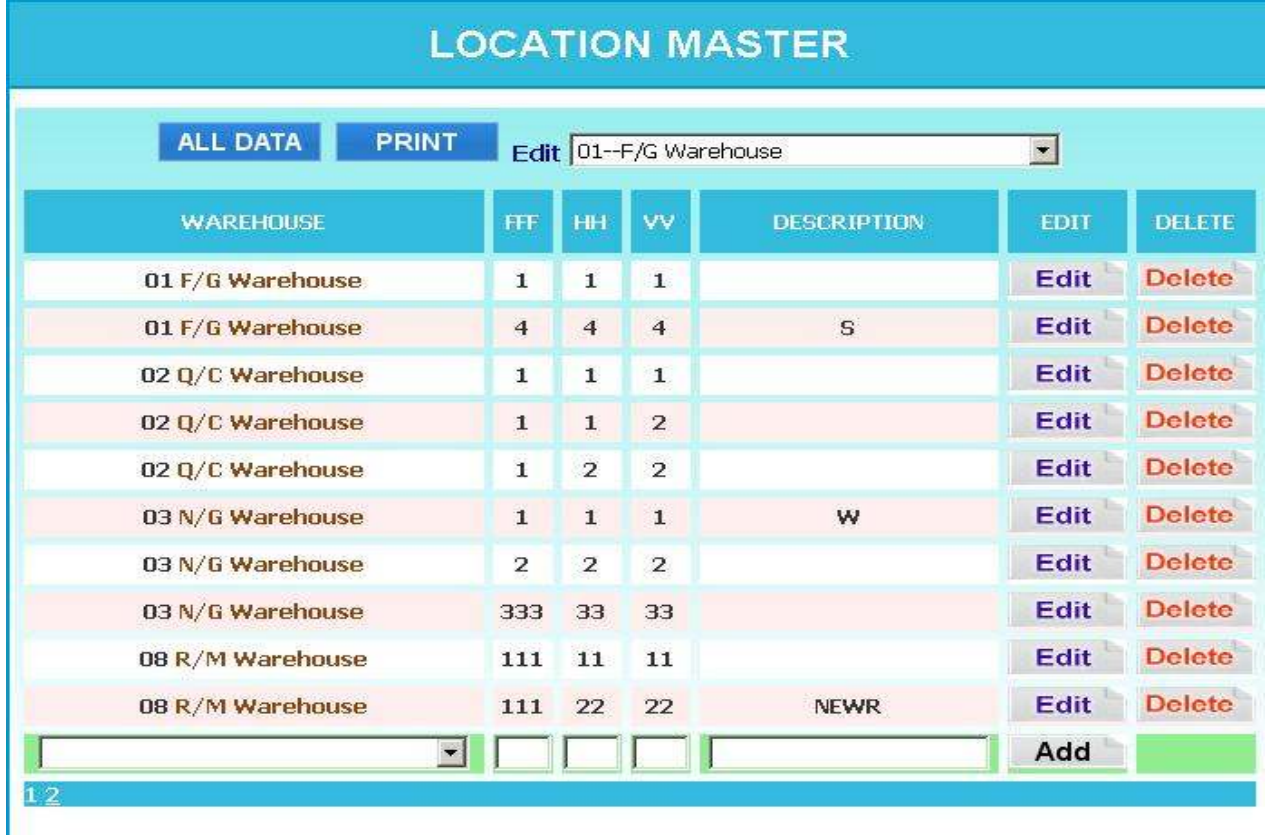

Location: Main Menu > Master Maintenance > Location Master

在庫管理で使用する在庫場所内の棚番情報を登録するマスターです。

### **1)** 入力項目

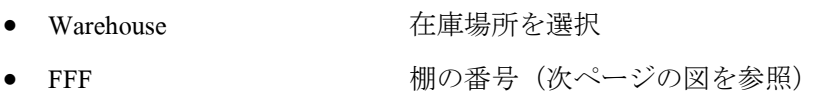

- HH 制内の水平番号(次ページの図を参照)
- VV マングリーン 棚内の垂直番号 (次ページの図を参照)
- Description <br>滴要

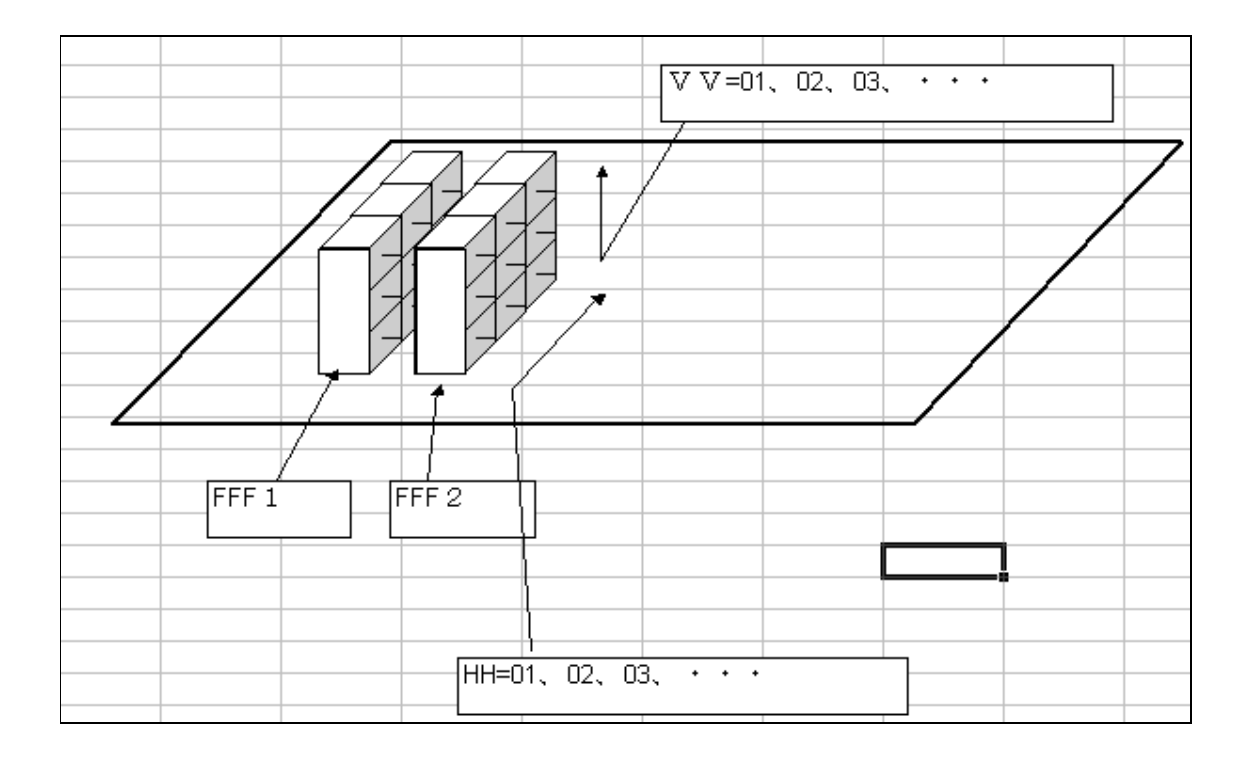

### **2)** 印刷指示画面

画面上の PRINTボタンを押すと棚番情報を印刷(若しくは画面出力・エクセル PDF 等に変 換)する為の指示画面が表示されます